# **Pulsebit EX**

## **Personal ECG Tracker**

## **Quick Guide**

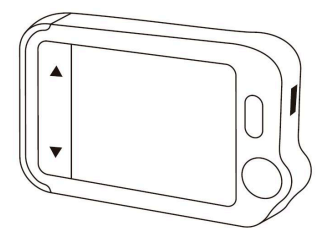

#### **Model: PB-20**

**English|Deutsche|Italiano|Español|Français**

#### <span id="page-1-0"></span>Table of contents

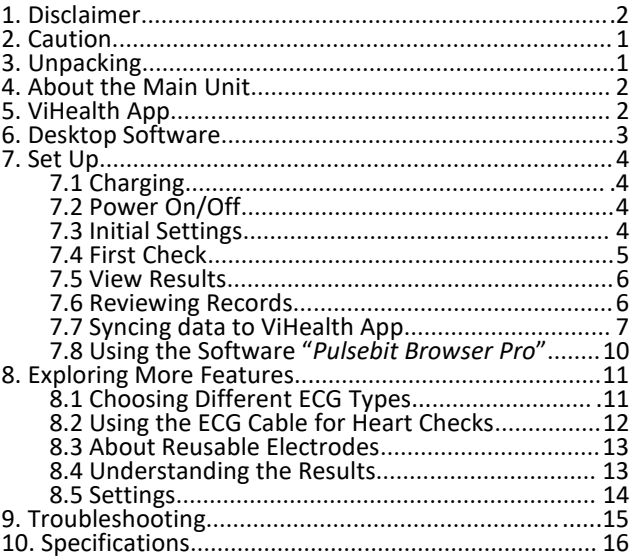

## **1. Disclaimer**

This equipment is not a medical device and should not be used for any medical purposes or any medical conditions. This product is intended only for general wellness use.

## <span id="page-2-0"></span>**2. Caution**

• This product is NOT for people with a pacemaker.

## <span id="page-2-1"></span>**3. Unpacking**

Main Unit; Quick Guide; Charging / Data Cable; ECG Cable; Reusable ECG Electrodes; Carry Case; Neck Strap

## <span id="page-3-0"></span>**4. About the Main Unit**

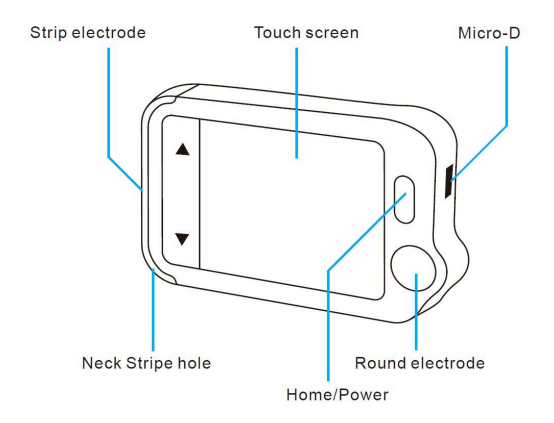

## <span id="page-3-1"></span>**5. ViHealth App**

You can use **ViHealth** app to synchronize and share your data.

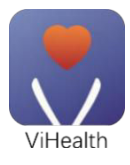

App name: **ViHealth**

iOS: App Store

Android: Google Play

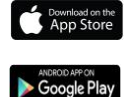

Use your mobile phone to search for **ViHealth** in the App Store or Google Play.

Download and install the **ViHealth** mobile app.

*Caution*:

#### *Uninstalling the app will delete all data!*

*If you need to reinstall the app, please install the new version directly, it will automatically update the old version.*

## <span id="page-4-0"></span>**6. Desktop Software**

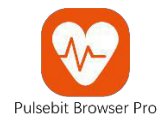

Use the desktop software to download your Pulsebit EX data

onto Windows or Mac.

Download this software from our support page:

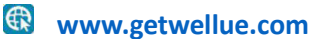

Menu: Support->PC Software

# **7. Set Up**

## <span id="page-5-0"></span>**7.1 Charging**

Connect the device to a standard USB charging adapter with the provided charging cable.

### <span id="page-5-1"></span>**7.2 Powering On/Off**

Press and hold the home button for 1 second to power on, and

3 seconds to power off.

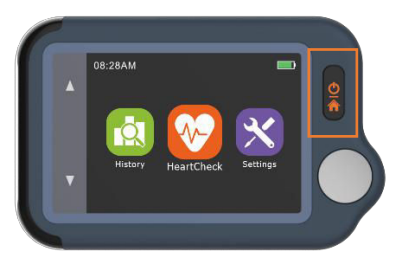

It will **turn off automatically** if it is not measuring or operating.

### <span id="page-5-2"></span>**7.3 Initial Settings**

When the device is powered on for the first time, please set the current date and time.

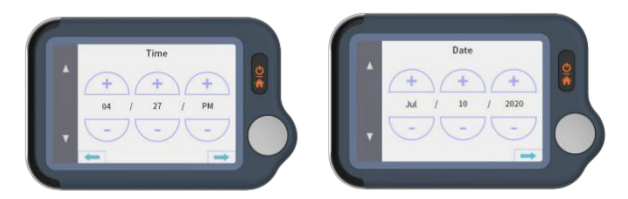

### **7.4 First Check**

1) On the homepage, touch the **Heart Check** icon, then

choose **an ECG Type Lead II (Read notes).**

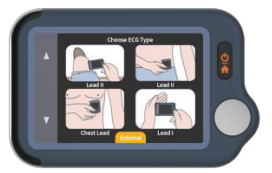

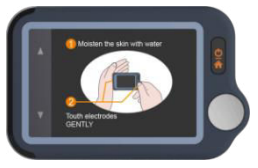

- 2) Hold the device as shown in the device display.
- 3) Remain still and relaxed while taking measurements until complete. Next, the results will be displayed.

*Note:*

- Moisten skin (the area that the electrode touches) *may help to get a better waveform.*
- *You can get different signal amplitudes from Lead I, Lead II, or Chest Lead. Usually, the signals from Lead II and Chest Lead are stronger*
- *For Lead I, rest your hands on a table or thigh to help you keep relax throughout the check. If your hand is trembling, try your left wrist or bicep instead of your left hand.*
- *Touching the rectangular electrode on the back of the device has little influence.*

### <span id="page-7-0"></span>**7.5 View Results**

There are 6 kinds of measurement results, Touch the " $\mathbf{1}$ " icon to view the specific definitions Touch the  $\mathscr{P}$ " icon to replay the ECG waveforms. Touch the  $\mathscr{C}'$  icon to take new measurements. You can use the **home button** at any time to return to the homepage or cancel taking measurements.

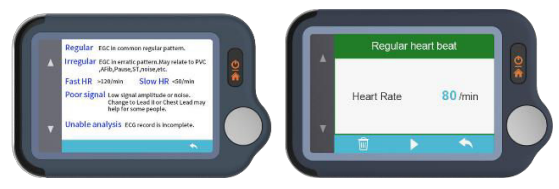

### <span id="page-7-1"></span>**7.6 Reviewing Records**

On the homepage, touch the **History** icon to review your history results.

You can choose a record to review the results and touch "

icon to replay the recorded ECG waveforms.

Toch"  $\overline{\mathbb{D}}$  " icon to delete the current record.

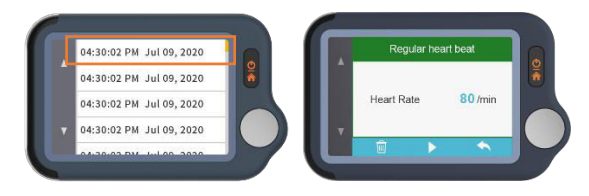

### <span id="page-8-0"></span>**7.7 Syncing Data to ViHealth App**

Search for ViHealth in the App Store or Google Play.

Download and install the ViHealth mobile app.

1) On the homepage, choose *Settings->Bluetooth* to turn on the device's Bluetooth.

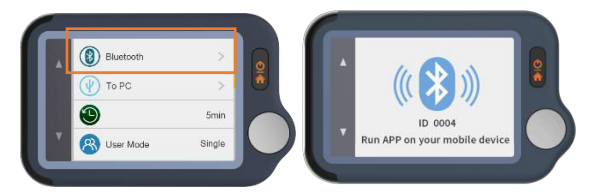

- 2) Switch on Bluetooth on your mobile phone.
- 3) Run ViHealth on your mobile phone. (Please **Always Allow** location and storage permissions for the Bluetooth

connection and data storage.)

4) Add a new device: The app will automatically search for devices and display them on the screen. Choose Pulsebit EX and wait for the data to download.

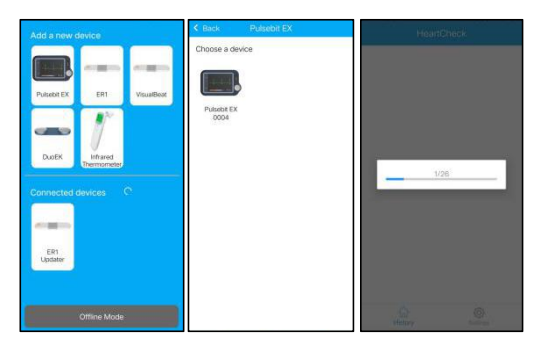

5) Review report: Choose a single record, and you can enter a detailed report.

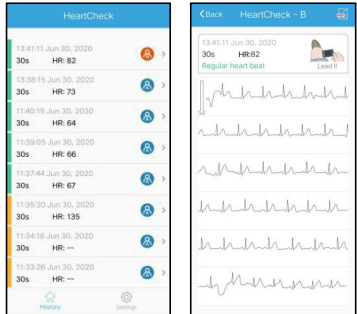

6) Share report: On the report details page, tap the share button in the upper right corner to share your report.

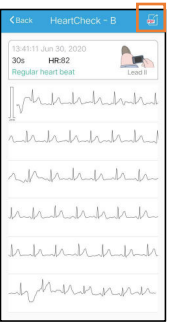

7) Delete a record: Choose a single record, swipe left to delete it.

*Note: This operation will only delete the records in the app,*

*not the records on Pulsebit EX device.*

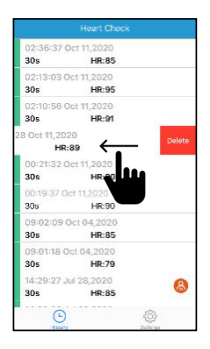

### <span id="page-11-0"></span>**7.8 Using the Software "***Pulsebit Browser Pro***"**

Download the latest version from:

**www.getwellue.com**

Menu: Support->PC Software

*Note:*

- *1) If you have downloaded the software before, please update it to the latest version.*
- *2) Occasionally, firewall or anti-virus software may block "Pulsebit Browser". Allow it.*
- *3) Please check the help document in the software for more information.*

Download and Install *Pulsebit Browser Pro* on your computer.

#### **To export data**:

- 1) Connect the device to the PC with the **provided cable**
- 2) On the device, enter **Settings->To PC**
- 3) Run the software, click the **Download Button** to export the data on the device

With the software, you can view and print reports, which can also be exported as PDF files.

# <span id="page-12-0"></span>**8. Exploring More Features**

### <span id="page-12-1"></span>**8.1 Choosing Different ECG Types**

Before taking measurements, you can choose different ECG types (Leads). Any results will be marked with the corresponding type.

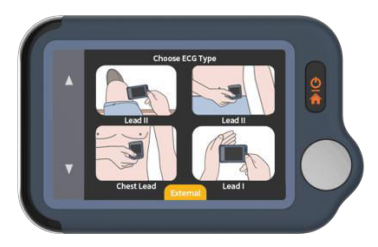

### <span id="page-13-0"></span>**8.2 Using the ECG cable for Heart Checks**

1) Touch <HeartCheck> to start taking measurements; **touch**

**the icon at the bottom to switch to** *External* **mode**.

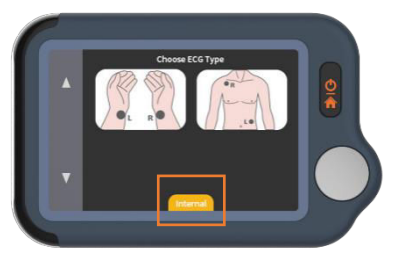

2) Insert the ECG cable into the Micro D port, adhere the

reusable electrodes onto your body as shown below.

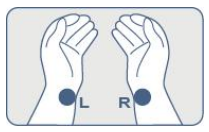

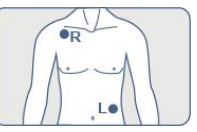

#### $\star$ Tips:

- Use Lead II if signal is too low in Lead I
- Moisten skin (area that touch electrodes) if too dry
- Rest hands on table or thigh and keep relax
- Use the cable when you have difficulty to get stable ECG without cable

### <span id="page-14-0"></span>**8.3 About Reusable Electrodes**

Please cover the white protective paperback and seal the electrode pads in the plastic bag after each use.

We recommend replacing the electrodes after 50 uses.

Electrode performance will decrease after excessive use.

You can purchase more electrodes on Amazon or our website getwellue.com

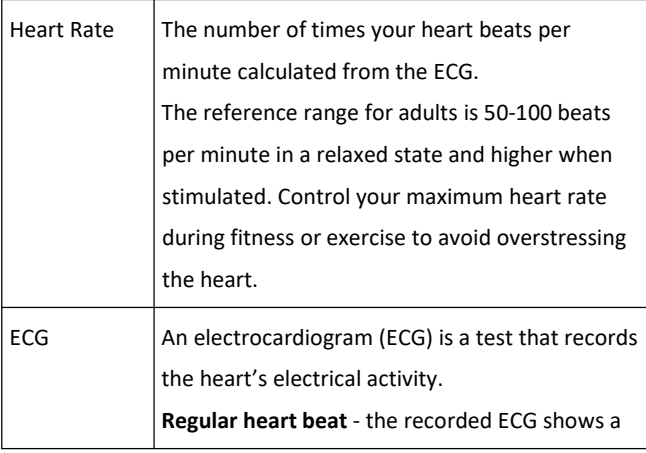

### <span id="page-14-1"></span>**8.4 Understanding the Results**

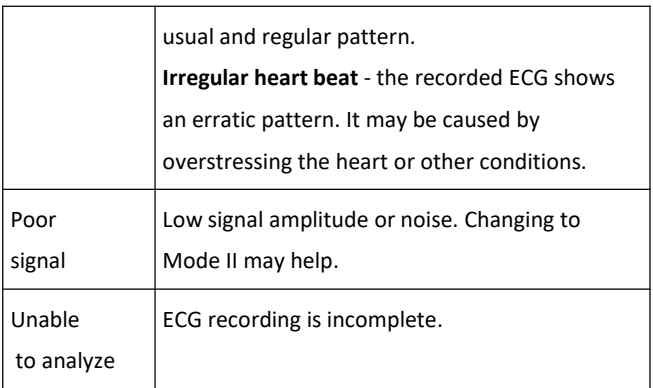

### <span id="page-15-0"></span>**8.5 Settings**

**User Mode:** Settings->User Mode->touch to choose

One-User/Two-User modes

When you switch to Dual User mode, the homepage will show

User A and User B icons. Choose a user to start taking

measurements, and the results will be marked A or B.

In single user mode, the results are not marked.

**ECG Length:** Settings->ECG Length, for 30s/60s/5 minutes

Note: only measurements through cables are supported in

5-minute mode

**Brightness**: Settings-> Touch the brightness meter to adjust the brightness

**Voice:** Settings->Touch the Voice switch to turn the heartbeat voice on and off.

Other settings: Date& Time, Erase Data, Factory Reset, About.

## <span id="page-16-0"></span>**9. Troubleshooting**

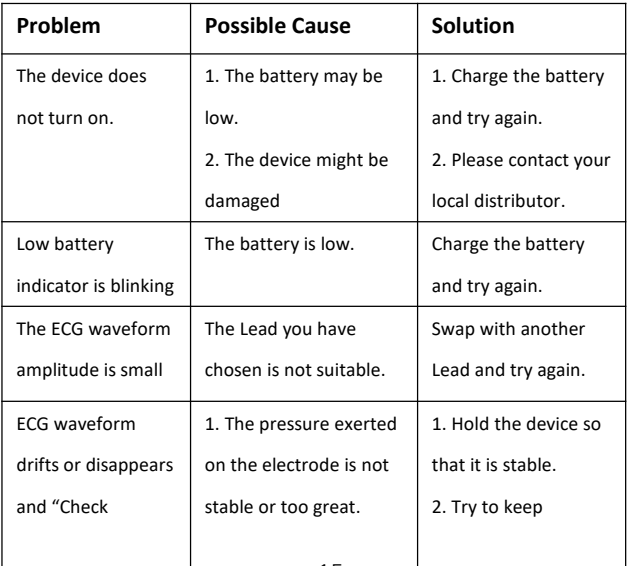

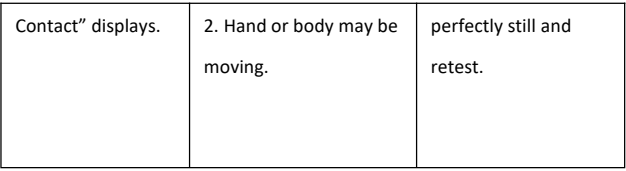

# <span id="page-17-0"></span>**10. Specifications**

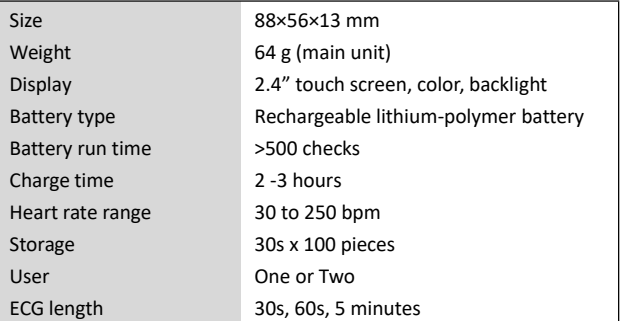

#### **Pulsbit EX**

#### **Schnellanleitung**

#### Inhaltsverzeichnis

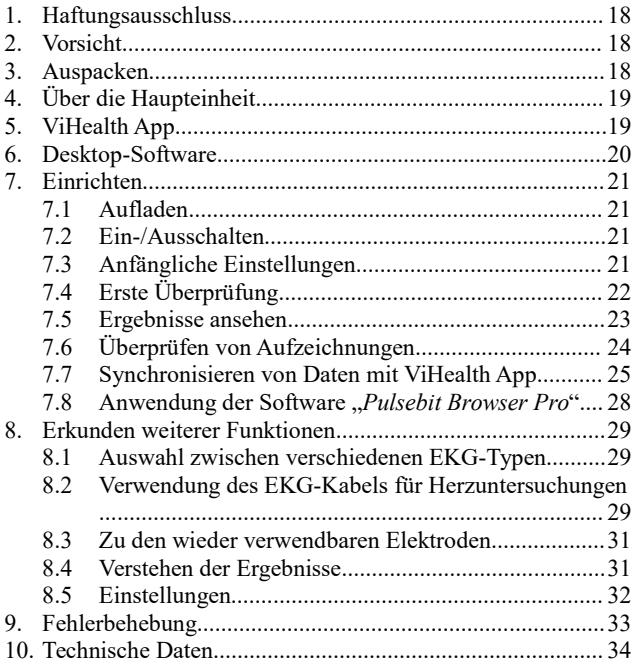

# <span id="page-19-0"></span>**1.Haftungsausschluss**

Dieses Gerät ist kein medizinisches Gerät und sollte nicht für medizinische Zwecke oder medizinische Leiden verwendet werden. Dieses Produkt ist nur für den allgemeinen Gebrauch im Wohlfühlbereich bestimmt.

# <span id="page-19-1"></span>**2.Vorsicht**

 Dieses Produkt darf NICHT von Personen mit einem Herzschrittmacher verwendet werden.

# <span id="page-19-2"></span>**3.Auspacken**

Hauptgerät; Schnellanleitung; Lade-/Datenkabel;

EKG-Kabel; Wiederverwendbare EKG-Elektroden;

Tragetasche; Umhängeband.

# <span id="page-20-0"></span>**4.Über die Haupteinheit**

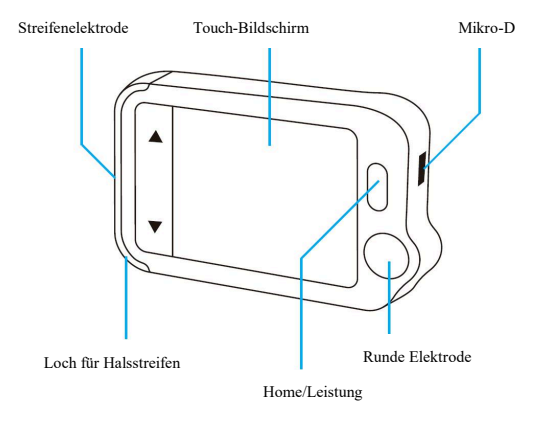

# <span id="page-20-1"></span>**5.ViHealth App**

Mit der **ViHealth**-App können Sie Ihre Daten synchronisieren und teilen.

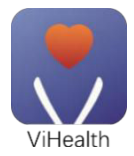

Name der App: **ViHealth**

iOS: App-Store

Android: Google Play

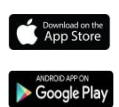

Verwenden Sie Ihr Mobiltelefon, um im App Store oder in Google Play nach **ViHealth** zu suchen.

Laden Sie die **ViHealth**-App für Mobiltelefone herunter und richten Sie sie ein.

*Vorsicht:*

#### *Beim Entfernen der App werden alle Daten gelöscht!*

*Wenn Sie die App neu einrichten müssen, richten Sie bitte direkt die neue Version ein, sie wird automatisch die alte Version aktualisieren.*

## <span id="page-21-0"></span>**6.Desktop-Software**

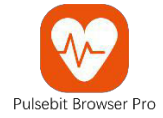

Verwenden Sie die Desktop-Software, um Ihre Pulsebit EX-Daten auf Windows oder Mac herunterzuladen.

Laden Sie diese Software von unserer Support-Seite herunter:

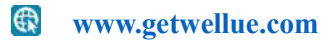

Menü: Unterstützung->PC-Software

# <span id="page-22-0"></span>**7.Einrichten**

## <span id="page-22-1"></span>**7.1 Aufladen**

Schließen Sie das Gerät mit dem mitgelieferten Ladekabel an einen Standard-USB-Ladeadapter an.

## <span id="page-22-2"></span>**7.2 Ein-/Ausschalten**

Halten Sie die Home-Taste 1 Sekunde lang gedrückt, um sie einzuschalten, und 3 Sekunden, um sie auszuschalten.

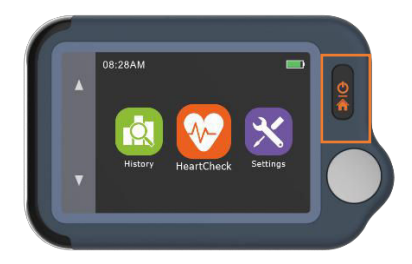

Das Gerät **schaltet sich automatisch aus**, wenn es nicht arbeitet.

### <span id="page-22-3"></span>**7.3 Anfängliche Einstellungen**

Wenn Sie das Gerät zum ersten Mal einschalten, stellen Sie bitte das aktuelle Datum und die Uhrzeit ein.

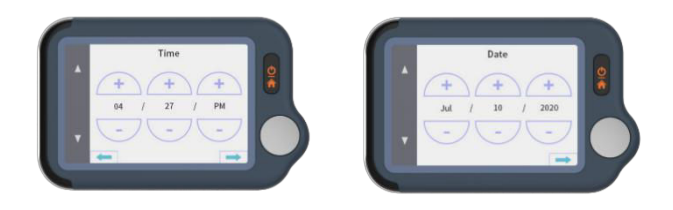

## <span id="page-23-0"></span>**7.4 Erste Überprüfung**

4) Berühren Sie auf der Startseite das Symbol **Herzuntersuchung** und wählen Sie dann **eine EKG-Typ-Leitung II (Anmerkungen lesen).**

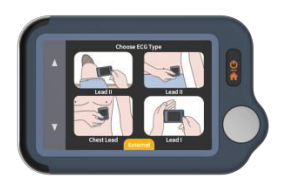

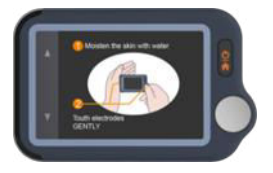

- 5) Halten Sie das Gerät wie es in der Geräteabbildung dargestellt ist.
- 6) Bleiben Sie während der Messungen ruhig und entspannt, bis sie abgeschlossen sind. Als nächstes werden die Ergebnisse angezeigt.

*Hinweis:*

- Das Anfeuchten der Haut (der Bereich, den die Elektrode berührt), *hilft eine bessere Wellenform zu erhalten.*
- *Sie können unterschiedliche Signalamplituden von Leitung I, Leitung II oder der Brustwandleitung erhalten. Normalerweise sind die Signale von Leitung II und Brustwandleitung stärker.*
- *Bei Leitung I legen Sie Ihre Hände auf einen Tisch oder einen Oberschenkel, damit Sie sich während der Messung entspannen können. Wenn Ihre Hand zittert, versuchen Sie Ihr linkes Handgelenk oder Ihren Oberarmmuskel anstelle der linken Hand.*
- *Das Berühren der rechteckigen Elektrode auf der Rückseite des Geräts hat wenig Einfluss.*

### <span id="page-24-0"></span>**7.5 Ergebnisse ansehen**

Es gibt 6 Arten von Messergebnissen, Berühren Sie das "<sup>1</sup>" Symbol, um die genauen Definitionen anzusehen.

Berühren Sie das Symbol " ", um die EKG-Wellenformen wiederzugeben.

Berühren Sie das Symbol " $\mathbb{C}^n$ , um neue Messungen vorzunehmen.

Sie können jederzeit die **Home-Taste** verwenden, um zur Startseite zurückzukehren oder die Messungen abzubrechen.

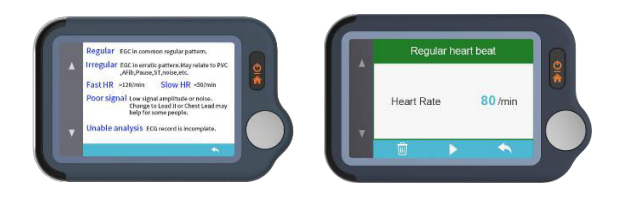

## <span id="page-25-0"></span>**7.6 Überprüfen von Aufzeichnungen**

Berühren Sie auf der Startseite das Symbol **Geschichte**, um Ihre bisherigen Ergebnisse zu überprüfen.

Sie können eine Aufzeichnung auswählen, um die Ergebnisse zu überprüfen, und auf das Symbol " " tippen, um die aufgezeichneten EKG-Wellenformen wiederzugeben.

Berühren Sie das Symbol " ", um die aktuelle Aufzeichnung zu löschen.

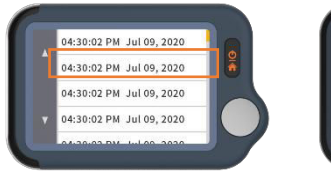

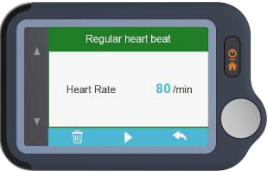

## <span id="page-26-0"></span>**7.7 Synchronisieren von Daten mit ViHealth**

Suchen Sie im App Store oder in Google Play nach ViHealth.

Laden Sie die mobile ViHealth-App herunter und richten Sie sie ein.

1)Wählen Sie auf der Startseite *Einstellungen->Bluetooth,* um das Bluetooth des Geräts einzuschalten.

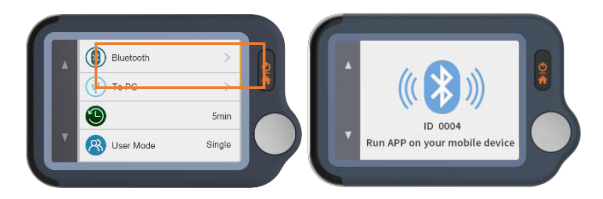

2) Schalten Sie Bluetooth auf Ihrem Mobiltelefon ein.

3)Lassen Sie ViHealth auf Ihrem Mobiltelefon laufen. (Bitte **erlauben Sie immer** Standort- und Speicherberechtigungen für die Bluetooth-Verbindung und die Datenspeicherung).

4)Fügen Sie ein neues Gerät hinzu: Die App sucht automatisch nach Geräten und zeigt sie auf dem Bildschirm an. Wählen Sie Pulsebit EX und warten Sie auf das Herunterladen der Daten.

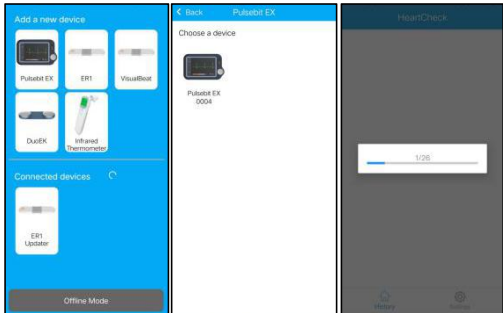

5) Bericht überprüfen: Wählen Sie eine einzelne Aufzeichnung, und Sie können dann einen ausführlichen Bericht eingeben.

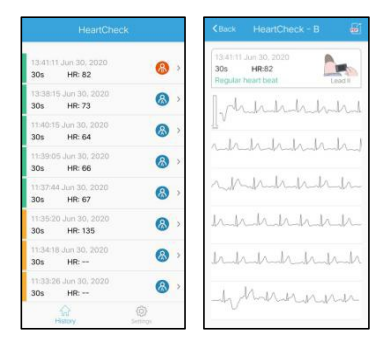

6) Bericht teilen: Tippen Sie oben rechts auf der Berichtseinzelheiten auf die Taste Teilen, um Ihren Bericht zu teilen.

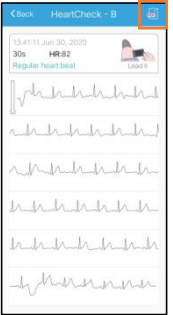

7)Aufzeichnung löschen: Wählen Sie eine einzelne Aufzeichnung und streichen Sie nach links, um sie zu löschen.

*Hinweis: Diese Tätigkeit löscht nur die Aufzeichnungen in der App, nicht die Aufzeichnungen auf dem Pulsebit EX-Gerät.*

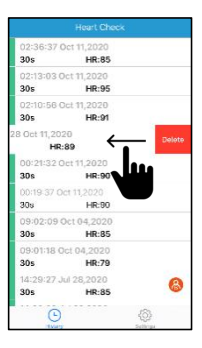

#### <span id="page-29-0"></span>**7.8 Anwendung der Software "***Pulsebit Browser Pro***"**

**Laden Sie die neueste Version herunter:**

**<http://www.getwellue.com>**

Menü: Unterstützung->PC-Software

*Hinweis:*

*1*)*Wenn Sie die Software bereits früher schon einmal heruntergeladen haben, aktualisieren Sie sie bitte auf die neueste Version.*

*2*)*Es kann vorkommen, dass Firewall- oder Antiviren-Software den "Pulsebit-Browser" blockiert. Erlauben Sie dies.*

*3*)*Bitte lesen Sie das Hilfe-Dokument in der Software für mehr Informationen.*

*Laden Sie den Pulsebit Browser Pro herunter und richten Sie ihn auf Ihrem Computer ein.*

#### **Zum Datenexport:**

1)Schließen Sie das Gerät mit dem **mitgelieferten Kabel** an den PC an;

2)Rufen Sie auf dem Gerät **Einstellungen->Zum PC** auf;

3)Lassen Sie die Software laufen, klicken Sie auf die **Taste Herunterladen**, um die Daten auf dem Gerät zu exportieren. Mit der Software können Sie Berichte anzeigen und drucken, die auch als PDF-Dateien exportiert werden können.

# <span id="page-30-0"></span>**8.Erkunden weiterer Funktionen**

## <span id="page-30-1"></span>**8.1 Auswahl zwischen verschiedenen EKG-Typen**

Bevor Sie Messungen vornehmen, können Sie verschiedene EKG-Typen (Leitungen) auswählen. Alle Ergebnisse werden mit dem entsprechenden Typ ausgewiesen.

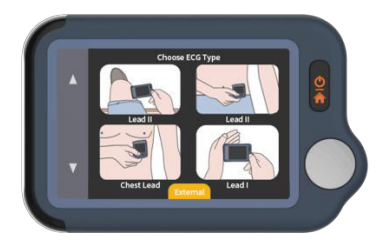

### <span id="page-30-2"></span>**8.2 Verwendung des EKG-Kabels für Herzuntersuchungen**

1) Berühren Sie <HeartCheck>, um mit den Messungen zu beginnen; **berühren Sie das Symbol unten zum Wechsel auf den** *externen* **Modus.**

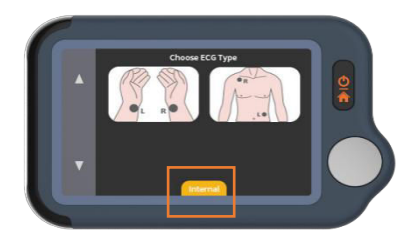

2) Stecken Sie das EKG-Kabel in den Micro D-Anschluss ein und befestigen Sie die wiederverwendbaren Elektroden an Ihrem Körper, wie unten dargestellt.

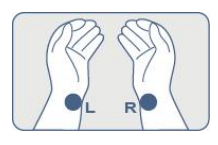

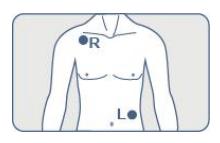

#### $\star$ Tipps:

- Verwenden Sie Leitung II, wenn das Signal in Leitung I zu schwach ist;
- Befeuchten Sie die Haut (Bereich, der von den Elektroden berührt wird), wenn sie zu trocken ist;
- Legen Sie die Hände auf den Tisch oder den Oberschenkel und bleiben Sie entspannt;
- Verwenden Sie das Kabel, wenn Sie Schwierigkeiten haben, ohne Kabel ein beständiges EKG zu erhalten.

### <span id="page-32-0"></span>**8.3 Zu den wieder verwendbaren Elektroden**

Bitte bedecken Sie das weiße Schutzpapier und versiegeln Sie die Elektrodenkissen nach jeder Verwendung in der Plastiktüte.

Wir empfehlen, die Elektroden nach 50 Benutzungen auszutauschen. Die Leistung der Elektroden nimmt bei übermäßigem Gebrauch ab.

Sie können mehr Elektroden auf Amazon oder auf unserer Website getwellue.com kaufen.

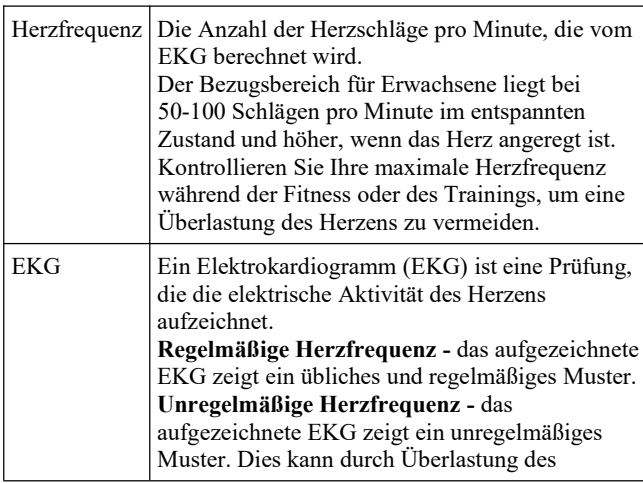

### <span id="page-32-1"></span>**8.4 Verstehen der Ergebnisse**

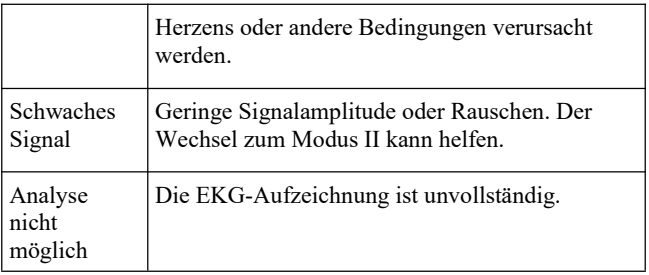

### <span id="page-33-0"></span>**8.5 Einstellungen**

**Benutzermodus:** Einstellungen->Benutzermodus->Berühren Sie, zur Wahl Einzelbenutzer/Zwei-Benutzer-Modi.

Wenn Sie in den Doppelbenutzermodus wechseln, werden auf der Homepage die Symbole Benutzer A und Benutzer B angezeigt. Wählen Sie einen Benutzer, um mit den Messungen zu beginnen, und die Ergebnisse werden mit A oder B ausgewiesen.

Im Einzelbenutzermodus werden die Ergebnisse nicht ausgewiesen.

**EKG-Länge**: Einstellungen-> EKG-Länge, für 30 Sek/60 Sek/5 Minuten.

Hinweis: Im 5-Minuten-Modus werden nur Messungen mit Kabel unterstützt.

**Helligkeit:** Einstellungen-> Berühren Sie den Helligkeitsmesser,

um die Helligkeit anzupassen.

**Sprache:** Einstellungen->Berühren Sie den Sprachschalter, um die Herzfrequenzsprache ein- und auszuschalten.

Andere Einstellungen: Datum & Zeit, Daten löschen, Werkseinstellung, Zur.

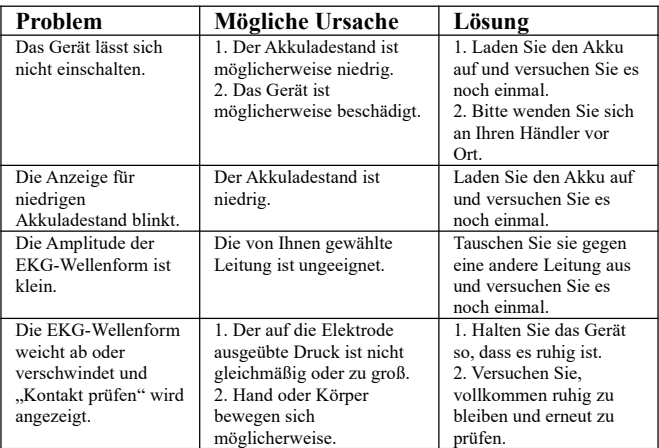

## <span id="page-34-0"></span>**9.Fehlerbehebung**

## <span id="page-35-0"></span>**10.Technische Daten**

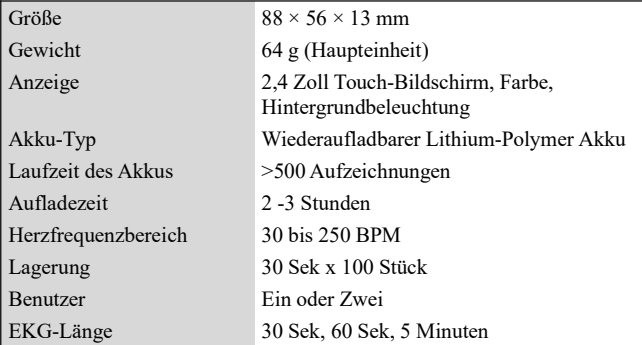
### **Pulsebit EX**

### Guida rapida

#### Indice

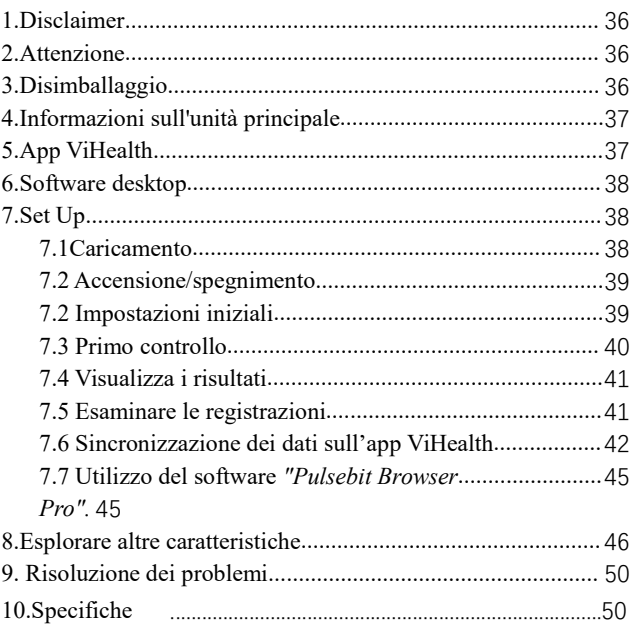

# <span id="page-37-0"></span>**1.Disclaimer**

Questa apparecchiatura non è un dispositivo medico e non deve essere utilizzato per scopi medici o per condizioni mediche. Questo prodotto è destinato esclusivamente ad un uso generico per benessere.

## <span id="page-37-1"></span>**2.Attenzione**

 Le persone con pacemaker NON possono usare questo prodotto.

# <span id="page-37-2"></span>**3.Disimballaggio**

Unità principale; Guida rapida; Cavo di carica/dati;

Cavo ECG; Elettrodi ECG riutilizzabili;

Custodia per il trasporto; cinghia tracolla.

# <span id="page-38-0"></span>**4.Informazioni sull'unità principale**

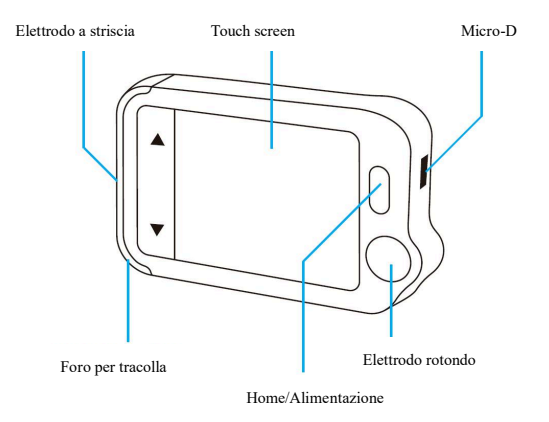

# <span id="page-38-1"></span>**5.App ViHealth**

È possibile utilizzare l'applicazione **ViHealth** per sincronizzare e condividere i dati.

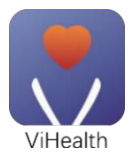

Nome dell'applicazione:

**ViHealth**

iOS: App Store

Androide: Google Play

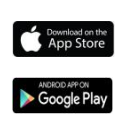

Utilizzate il vostro cellulare per cercare **ViHealth** nell'App Store o in Google Play.

Scaricare e installare l'applicazione **ViHealth** mobile.

#### *Attenzione:*

### *Disinstallando l'app si cancellano tutti i dati!*

*Se avete bisogno di reinstallare l'applicazione, installate direttamente la nuova versione, questa aggiornerà automaticamente la vecchia versione.*

# <span id="page-39-0"></span>**6.Software desktop**

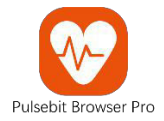

Utilizzate il software desktop per scaricare i vostri dati Pulsebit EX su *Windows* o Mac.

Scaricate *questo* software dalla nostra pagina di supporto:

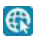

**[www.getwellue.com](http://www.getwellue.com)**

Menu: Supporto->PC Software

# <span id="page-39-1"></span>**7.Set Up**

## <span id="page-39-2"></span>**7.1Caricamento**

Collegare il dispositivo ad un adattatore di ricarica USB standard con il cavo di ricarica fornito in dotazione.

### <span id="page-40-0"></span>**7.2 Accensione/spegnimento**

Tenere premuto il pulsante home per 1 secondo per accendere e 3 secondi per spegnere.

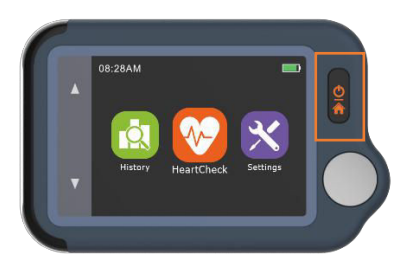

Si **spegne automaticamente** se non è in funzione o non sta misurando.

### <span id="page-40-1"></span>**7.2 Impostazioni iniziali**

Quando l'apparecchio viene acceso per la prima volta, impostare la data e l'ora attuali.

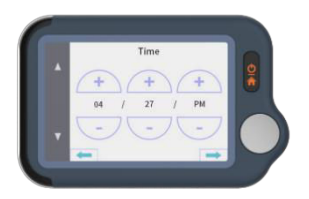

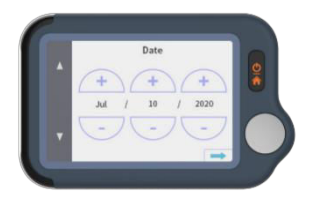

## <span id="page-41-0"></span>**7.3 Primo controllo**

1) Nella homepage, toccare l'icona **Heart Check**, quindi scegliere **un canale ECG di tipo II (leggere le note)**.

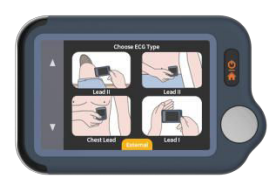

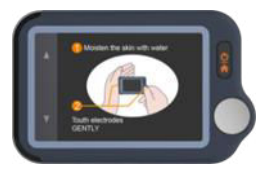

2)Tenere il dispositivo come indicato sul display del dispositivo.

3)Rimanere fermi e rilassati mentre si effettuano le misurazioni fino al completamento. Successivamente verranno visualizzati i risultati.

*Nota:*

- Inumidire la pelle (l'area che l'elettrodo tocca) *può aiutare ad ottenere una migliore forma d'onda.*
- *È possibile ottenere ampiezze di segnale diverse da canale I, canale II o canale toracico. Di solito, i segnali del cavo II e del cavo del torace sono più forti.*
- *Per il canale I, appoggiate le mani su un tavolo o una coscia per aiutarvi a rilassarvi durante il controllo. Se la tua mano trema, prova il polso sinistro o il bicipite al posto della mano sinistra.*

 *Toccare l'elettrodo rettangolare sul retro dell'apparecchio influisce poco.*

### <span id="page-42-0"></span>**7.4 Visualizza i risultati**

Ci sono 6 tipi di risultati di misurazione, Toccare l'icona "1" per visualizzare le definizioni specifiche.

Toccare l'icona "<sup>"</sup> per riprodurre le forme d'onda dell'ECG.

Toccare l'icona " $\mathbb{C}$ " per effettuare nuove misurazioni.

È possibile utilizzare il **tasto home** in qualsiasi momento per tornare alla homepage o annullare le misurazioni.

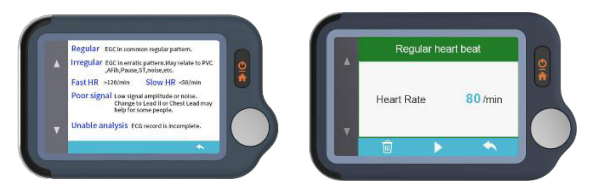

### <span id="page-42-1"></span>**7.5 Esaminare le registrazioni**

Sulla homepage, toccare l'icona della **Cronologia** per rivedere i risultati della cronologia.

È possibile scegliere una registrazione per rivedere i risultati e toccare l'icona " " per riprodurre le forme d'onda ECG registrate.

Toccare l'icona " " per cancellare la registrazione corrente.

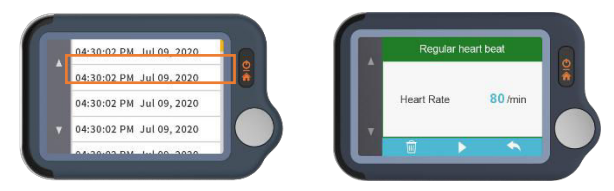

### <span id="page-43-0"></span>**7.6 Sincronizzazione dei dati sull'app ViHealth**

Cercare ViHealth nell'App Store o in Google Play.

Scaricare e installare l'applicazione ViHealth mobile.

1) Sulla homepage, scegliere *Impostazioni->Bluetooth* per attivare il Bluetooth del dispositivo.

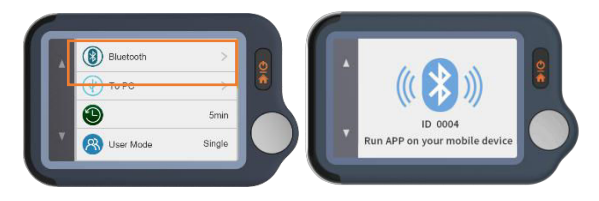

- 2) Accendere il Bluetooth sul cellulare.
- 3)Esegui ViHealth sul cellulare. (Si prega di **consentire sempre la** localizzazione e le autorizzazioni di memorizzazione per la connessione Bluetooth e la memorizzazione dei dati).

4)Aggiungere un nuovo dispositivo: L'app cercherà automaticamente i dispositivi e li visualizzerà sullo schermo. Scegliere Pulsebit EX e attendere il download dei dati.

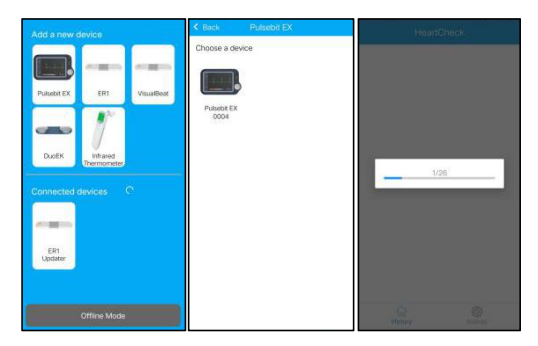

5)Revisione report: Scegliere una singola registrazione per redarre un rapporto dettagliato.

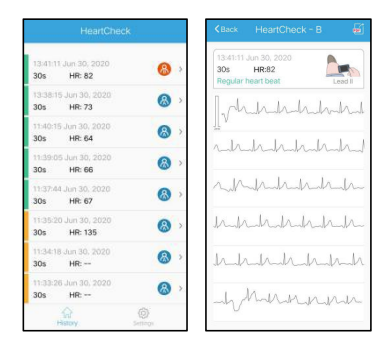

43

6) Condivisione report: Nella pagina dei dettagli del rapporto, toccare il pulsante Condividi nell'angolo in alto a destra per condividere il rapporto.

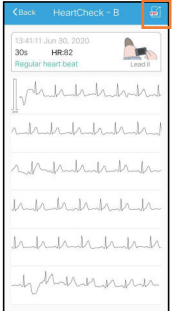

7) Cancellare una registrazione: Scegliere un singolo record, strisciare a sinistra per cancellarlo.

*Nota: Questa operazione cancellerà solo le registrazioni nell'app, non le registrazioni sul dispositivo Pulsebit EX.*

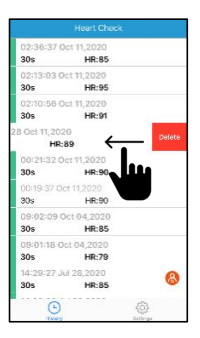

## <span id="page-46-0"></span>**7.7 Utilizzo del software** *"Pulsebit Browser*

### <span id="page-46-1"></span>*Pro".*

Scarica l'ultima versione da:

**www.getwellue.com**

Menu: Supporto->PC Software

*Nota:*

- *4) Se avete già scaricato il software in precedenza, aggiornatelo all'ultima versione.*
- *5) Occasionalmente, il firewall o il software antivirus possono bloccare "Pulsebit Browser". Consentitelo.*
- *6) Si prega di controllare il documento di guida del software per ulteriori informazioni.*

Scaricare e installare Pulsebit Browser Pro sul computer.

#### **Per esportare i dati:**

- 4) Collegare il dispositivo al PC con il **cavo in dotazione.**
- 5) Sul dispositivo, inserire **Impostazioni->Al PC.**
- 6) Eseguire il software, fare clic sul **pulsante Download** per esportare i dati sul dispositivo.

Con il software è possibile visualizzare e stampare i rapporti, che possono anche essere esportati come file PDF.

## <span id="page-47-0"></span>**8.Esplorare altre caratteristiche**

### **8.1.Scelta di diversi tipi di ECG**

Prima di effettuare le misurazioni, è possibile scegliere diversi tipi di ECG (canali). I risultati saranno contrassegnati con il tipo corrispondente.

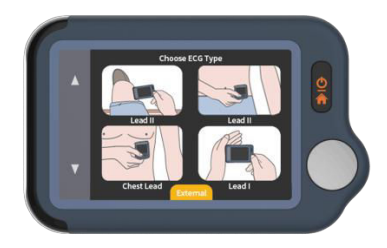

### **8.2.Utilizzo del cavo ECG per i controlli**

### **cardiaci**

1)Toccare <HeartCheck> per iniziare le misurazioni; **toccare l'icona in basso per passare alla** modalità Esterno.

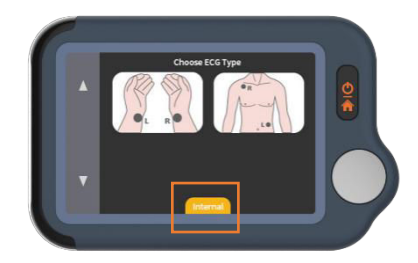

2) Inserire il cavo ECG nella porta Micro D, far aderire gli elettrodi riutilizzabili sul corpo come illustrato di seguito.

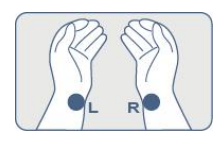

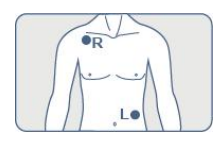

#### ★Suggerimenti:

- Utilizzare il canale II se il segnale nel canale I è troppo basso.
- Inumidire la pelle (area che tocca gli elettrodi) se troppo secca.
- Appoggiate le mani sul tavolo o sulla coscia e rilassatevi.
- Utilizzare il cavo quando si ha difficoltà ad ottenere un ECG stabile senza cavo

### **8.3.Informazioni sugli elettrodi riutilizzabili**

Coprire con la protezione bianca e di sigillare gli elettrodi adesivi nel sacchetto di plastica dopo ogni utilizzo.

Si consiglia di sostituire gli elettrodi dopo 50 utilizzi. Le prestazioni degli elettrodi diminuiranno dopo un uso prolungato.

È possibile acquistare altri elettrodi su Amazon o sul nostro sito web getwellue.com.

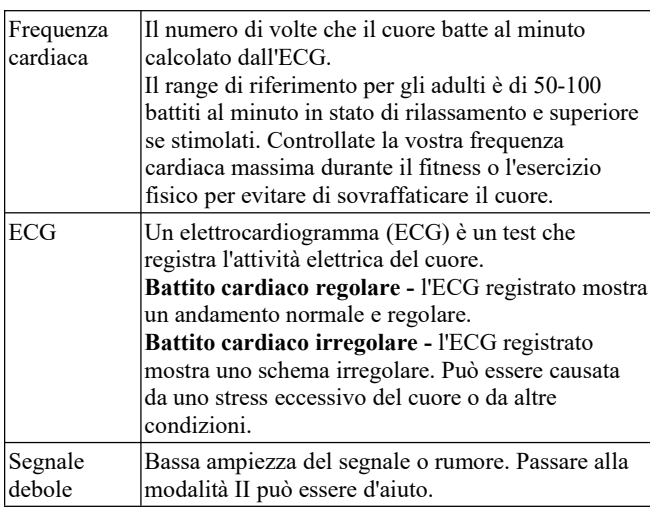

### **8.4.Capire i risultati**

### **8.5.Impostazioni**

**Modalità utente:** Impostazioni->Modalità utente->toccare per scegliere le modalità Un utente/Due utenti.

Quando si passa alla modalità Utente duale, la homepage mostra le icone Utente A e Utente B. Scegliere un utente per iniziare a effettuare le misurazioni e i risultati saranno contrassegnati con  $A \cap B$ .

In modalità utente singolo, i risultati non sono contrassegnati.

**Lunghezza ECG:** Impostazioni->Lunghezza ECG, per 30s/60s/5 minuti.

Nota: in modalità 5 minuti sono supportate solo le misure tramite i cavi.

**Luminosità:** Impostazioni-> Toccare il misuratore di luminosità per regolare la luminosità.

**Voce:** Impostazioni->Toccare l'interruttore Voce per attivare e disattivare la voce del battito cardiaco.

Altre impostazioni: Data e ora, cancellazione dati, reset di fabbrica, informazioni su.

# <span id="page-51-0"></span>**9. Risoluzione dei problemi**

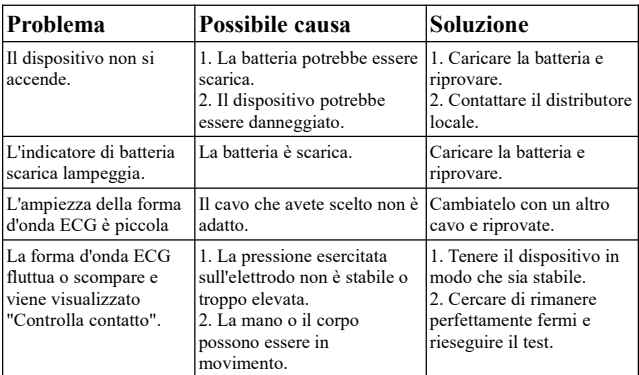

# <span id="page-51-1"></span>**10.Specifiche**

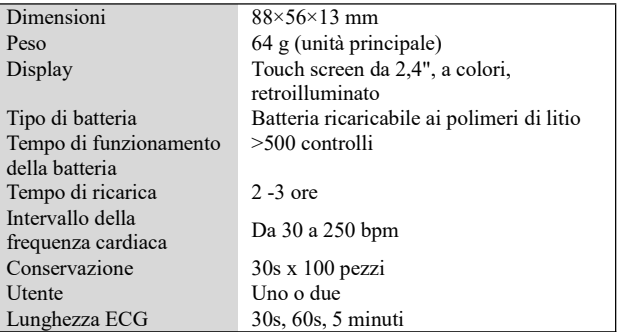

### **Pulsebit EX**

### **Guía rápida**

#### Contenidos

<span id="page-52-0"></span>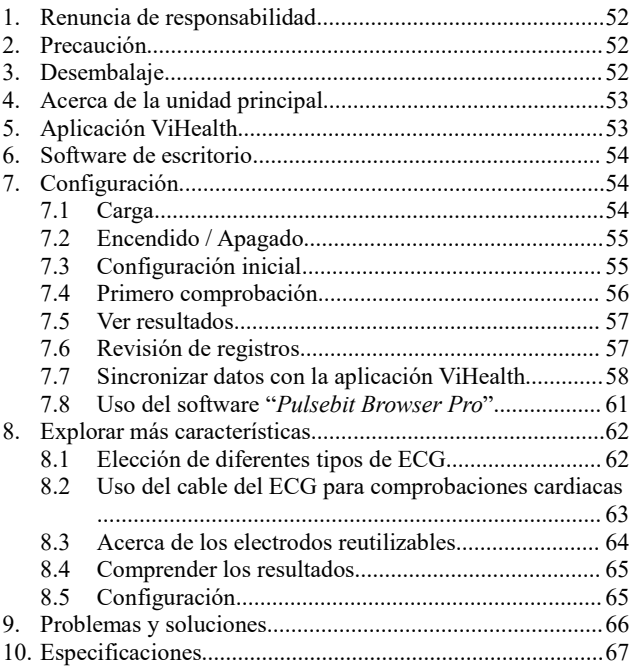

# **1. Renuncia de responsabilidad**

Este equipo no es un dispositivo médico y no se debe usar con una finalidad médica o para cualquier condición médica. Este producto está diseñado para un uso general de bienestar.

# <span id="page-53-0"></span>**2. Precaución**

Este producto no es para personas con un marcapasos.

# <span id="page-53-1"></span>**3. Desembalaje**

Unidad principal; Guía rápida; Cable de carga/Datos;

Cable del ECG; electrodos del ECG reutilizables;

Bolsa de transporte; correa para el cuello.

## <span id="page-54-0"></span>**4. Acerca de la unidad principal**

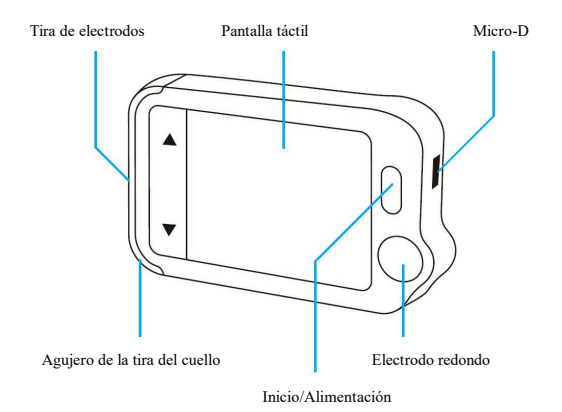

# <span id="page-54-1"></span>**5. Aplicación ViHealth**

Puede usar la aplicación **ViHealth** para sincronizar y compartir los datos.

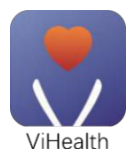

Nombre de la aplicación: **ViHealth**

iOS: App Store

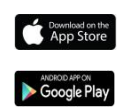

Android: Google Play

Use el teléfono móvil para buscar **ViHealth** en la App Store o Google Play.

Descargue e instale la aplicación de móvil **ViHealth**.

*Precaución:*

*¡Desinstalar la aplicación borrará todos los datos!*

*Si es necesario volver a instalar la aplicación, instale la nueva versión directamente; actualizará automáticamente la versión antigua.*

## <span id="page-55-0"></span>**6. Software de escritorio**

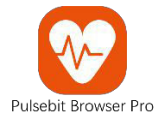

Use el software de escritorio para descargar los datos de Pulsebit EX en Windows o Mac.

Descargue este software de nuestra página de soporte:

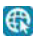

**[www.getwellue.com](http://www.getwellue.com)**

Menú: Sporte->Software de PC

# <span id="page-55-1"></span>**7. Configuración**

## <span id="page-55-2"></span>**7.1.Carga**

Conecte el dispositivo a un adaptador de carga USB estándar con el cable de carga que se proporciona.

### <span id="page-56-0"></span>**7.2.Encendido/Apagado**

Mantenga pulsado el botón de inicio durante 1 segundo para encenderlo y 3 segundos para apagarlo.

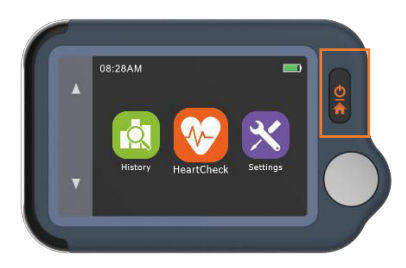

Se **apagará automáticamente** si no está realizando mediciones o está operativo.

### <span id="page-56-1"></span>**7.3.Configuración inicial**

Cuando se encienda el dispositivo por primera vez, configure la fecha y hora actuales.

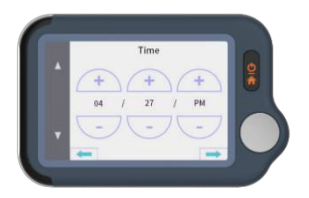

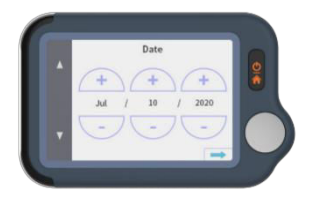

## <span id="page-57-0"></span>**7.4.Primero comprobación**

1)En la página de inicio, toque el icono de **Comprobación cardiaca**, posteriormente, elija **un Cable principal II de tipo ECG (Léase las notas).**

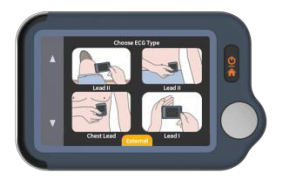

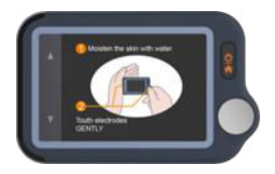

2) Sujete el dispositivo tal y como se muestra en la pantalla del dispositivo.

3)Permanezca quiero y relajado mientras realizar mediciones hasta que se completen. Posteriormente, se mostrarán los resultados.

*Nota:*

- Humedecer la piel (el área que toca el electrodo) *puede ayudar a obtener una mejor forma de onda.*
- *Puede obtener diferentes amplitudes de señal del Cable principal I, del Cable principal II y del Cable principal del pecho. Normalmente, las señales del Cable principal II y el Cable principal del pecho son más fuertes.*
- *Para el Cable principal I, descanse la mano sobre una mesa o muslo para ayudarle a mantenerse relajado*

*durante toda la comprobación. Si le tiemblan las manos, inténtelo en la muñeca o bíceps izquierdo en lugar de en la mano izquierda.*

 *Tocar el electrodo rectangular situado en la parte posterior del dispositivo tiene poca influencia.*

### <span id="page-58-0"></span>**7.5.Ver resultados**

Existen 6 tipos de resultados de medición; toque el icono " $\mathbf{\bar{1}}$ " para ver las definiciones específicas.

Toque el icono ", para volver a reproducir las formas de onda de los ECG.

Toque el icono " $\mathbb{C}$ " para realizar nuevas mediciones.

Puede usar el **botón de inicio** en cualquier momento para volver a la página de inicio o cancelar la realización de mediciones.

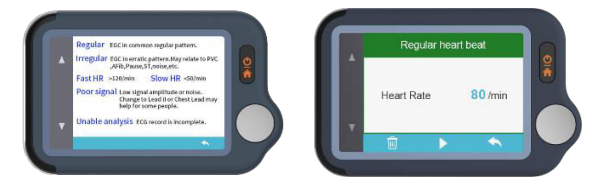

### <span id="page-58-1"></span>**7.6.Revisión de registros**

En la página de inicio, toque el icono **Historial** para revisar los resultados del historial.

Puede elegir un registro para revisar los resultados y tocar el icono ", para volver a reproducir las formas de onda del ECG registradas.

Toque el icono  $\sqrt{\mathbb{Q}}$   $\sqrt[n]{\mathbb{Q}}$  para eliminar el registro actual.

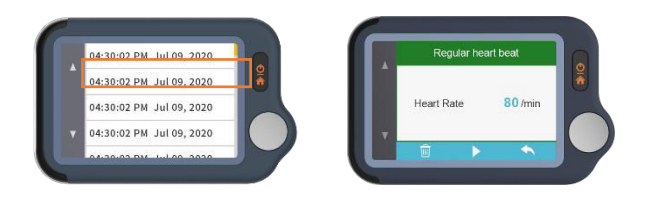

### <span id="page-59-0"></span>**7.7.Sincronizar datos con la aplicación**

Busque ViHealth en la App Store o Google Play.

Descargue e instale la aplicación para móviles ViHealth.

1)En la página de inicio, elija *Configuración->Bluetooth* para encender el Bluetooth del dispositivo.

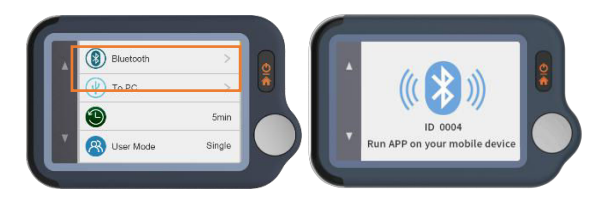

2) Conecte el Bluetooth en su teléfono móvil.

3)Inicie ViHealth en su teléfono móvil. (**Permita siempre** los permisos de ubicación y almacenamiento para la conexión Bluetooth y el almacenamiento de datos.)

4)Añadir un nuevo dispositivo: la aplicación buscará automáticamente dispositivos y los mostrará en la pantalla. Elija Pulsebit EX y espere a que los datos se descarguen.

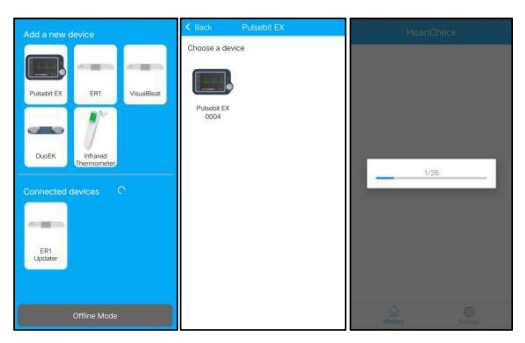

5)Revisar informe: elija un registro individual y puede introducir un informe detallado.

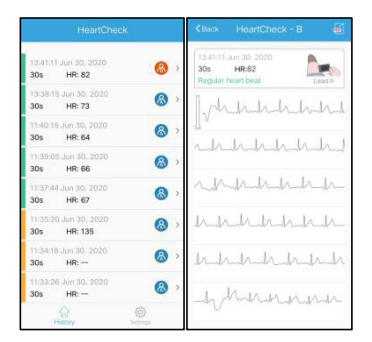

6) Compartir un informe: En la página de detalles del informe, toque el botón compartir situado en la esquina superior derecha para compartir el informe.

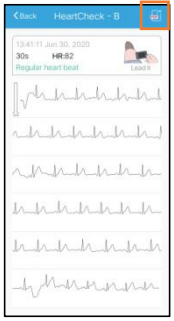

7)Eliminar un registro: elija un registro individual, páselo hacia la izquierda para eliminarlo.

*Nota: esta operación solo borrará los registros de la aplicación, no los registros del dispositivo Pulsebit EX.*

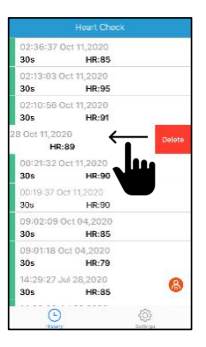

### <span id="page-62-0"></span>**7.8.Uso del software "***Pulsebit Browser Pro***"**

Descargue la última versión desde:

**[www.getwellue.com](http://www.getwellue.com)**

Menú: Sporte->Software de PC

*Nota:*

*1*)*Si ya ha descargado antes el software, actualícelo a la última versión.*

*2*)*De forma ocasional, el software de cortafuegos o antivirus puede bloquear "Pulsebit Browser". Permítalo.*

*3*)*Compruebe el documento de ayuda en el software para obtener más información.*

Descargue e instale *Pulsebit Browser Pro* en su ordenador.

#### **Para exportar los datos**:

- 1)Conecte el dispositivo al PC con el **cable que se suministra;**
- 2)En el dispositivo, entre en **Configuración->A PC;**

3)Inicie el software, haga clic en el **botón descargar** para exportar los datos del dispositivo.

Con el software, puede ver e imprimir informes, que asimismo pueden exportarse como archivos PDF.

## <span id="page-63-0"></span>**8. Explorar más características**

### <span id="page-63-1"></span>**8.1.Elección de diferentes tipos de ECG**

Antes de realizar mediciones, puede elegir diferentes tipos de ECG (Cables principales). Cualquier resultado se marcará con el tipo correspondiente.

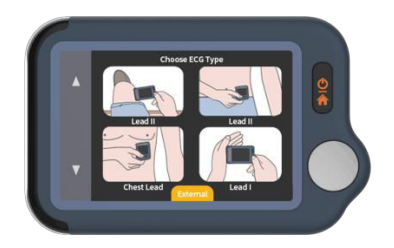

### <span id="page-64-0"></span>**8.2.Uso del cable del ECG para comprobaciones cardiacas**

1)Toque <HeartCheck> para empezar a realizar mediciones; **toque el icono situado en la parte inferior para cambiar a** *Modo externo***.**

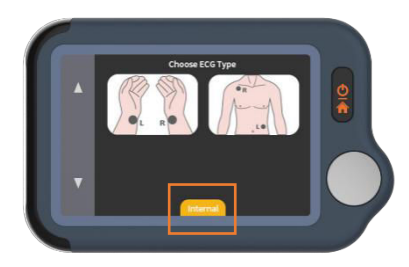

2) Inserte el cable del ECG en el puerto Micro D, adhiera los electrodos reutilizables a su cuerpo tal y como se muestra debajo.

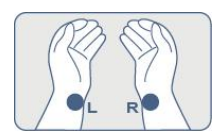

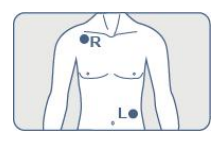

 $\star$  Consejos:

- Use el Cable principal II si la señal es demasiado baja en el Cable Principal I;
- Humedezca la piel (área que toca los electrodos) si está demasiado seca:
- Descanse la manos sobre la mesa o muslos y relájese;
- Use el cable cuando tenga dificultad en obtener un ECG estable sin cable.

### <span id="page-65-0"></span>**8.3.Acerca de los electrodos reutilizables**

Cubra el papel protector blanco y selle las almohadillas del electrodo en la bolsa de plástico después de cada uso.

Recomendamos sustituir los electrodos tras 50 usos. El rendimiento de los electrodos disminuirá tras un uso excesivo.

Puede adquirir más electrodos en Amazon o en nuestra página web getwellue.com.

### <span id="page-66-0"></span>**8.4.Comprender los resultados**

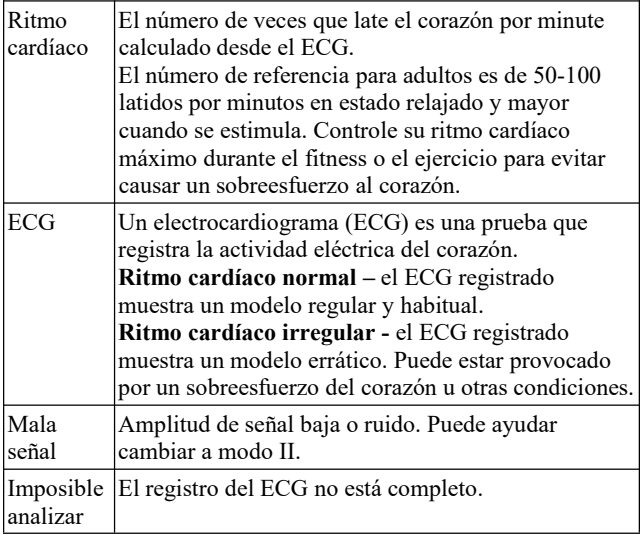

### <span id="page-66-1"></span>**8.5.Configuración**

**Modo usuario:** Configuración->Modo usuario ->toque para elegir los modos Un usuario/Dos usuarios.

Cuando cambie al modo de usuario dual, la página de inicio mostrará los iconos de Usuario A y Usuario B. Elija un Usuario para empezar a realizar las mediciones, y los resultados se marcarán como A o B.

En modo Usuario individual, los resultados no se marcan.

**Longitud del ECG:** Configuración->Longitud del ECG, durante 30s/60s/5 minutos.

Nota: solo son compatibles las mediciones a través de los cables en el modo 5 minutos.

**Brillo**: Configuración-> Toque el medidor de brillo para ajustar el brillo.

**Voz:** Configuración->Toque el interruptor de voz para encender y apagar la voz de ritmo cardíaco.

Otras configuraciones: fecha y hora, borrar datos, reinicio predeterminado, acerca de.

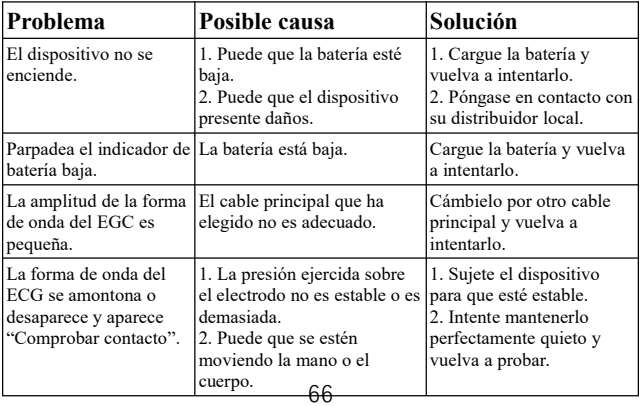

## <span id="page-67-0"></span>**9. Problemas y soluciones**

# <span id="page-68-0"></span>**10. Especificaciones**

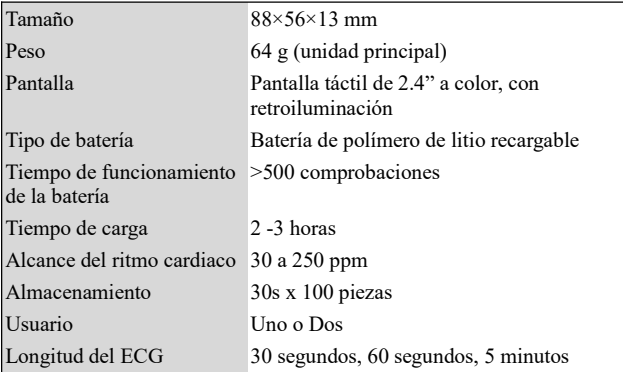

### **Pulsebit EX**

### **Guide rapide**

#### Table des matières

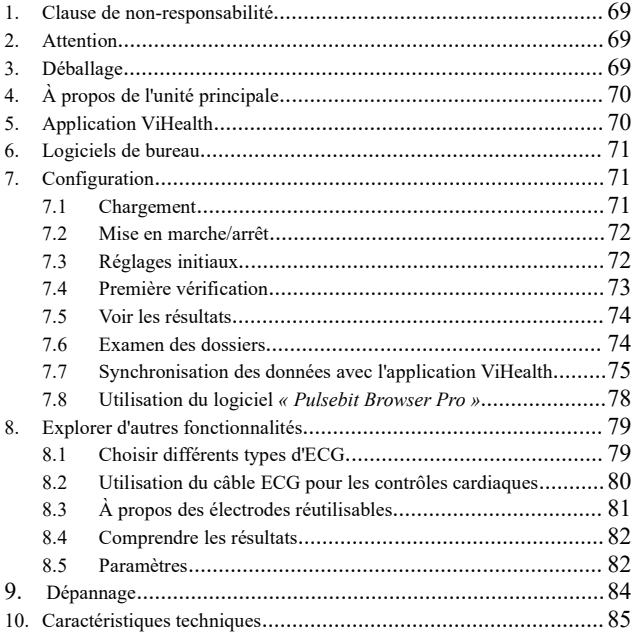

# <span id="page-70-0"></span>**1. Clause de non-responsabilité**

Cet équipement n'est pas un dispositif médical et ne doit pas être utilisé à des fins médicales ni pour des affections médicales. Ce produit est destiné uniquement à un usage de bien-être général.

# <span id="page-70-1"></span>**2. Attention**

 Ce produit n'est PAS destiné aux personnes portant un stimulateur cardiaque.

# <span id="page-70-2"></span>**3. Déballage**

Unité principale; Guide rapide; Chargement/Câble de données;

Câble ECG; Électrodes ECG réutilisables;

Mallette de transport; Courroie de cou.

# <span id="page-71-0"></span>**4. À propos de l'unité principale**

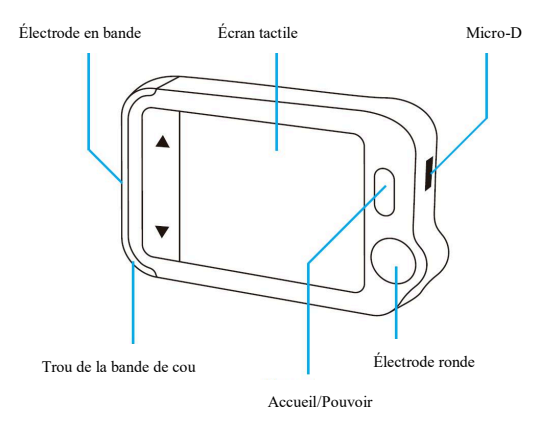

# <span id="page-71-1"></span>**5. Application ViHealth**

Grâce à l'application **ViHealth**, vous pouvez synchroniser et partager vos données.

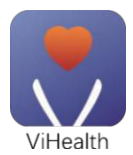

Nom de l'application : **ViHealth**

iOS : App Store

Androïde : Google Play

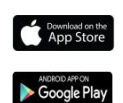

Utilisez votre téléphone portable pour rechercher **ViHealth** dans l'App Store ou sur Google Play.
Téléchargez et installez l'application mobile **ViHealth**.

#### *Attention:*

#### *Désinstaller l'application supprimera toutes les données!*

Si vous devez réinstaller l'application, veuillez installer directement la nouvelle version, elle mettra automatiquement à jour l'ancienne version.

# **6. Logiciels de bureau**

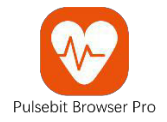

Utilisez le logiciel de bureau pour télécharger vos données Pulsebit EX sur Windows ou Mac.

Téléchargez ce logiciel à partir de notre page d'assistance:

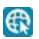

**[www.getwellue.com](http://www.getwellue.com)**

Menu: Support->Logiciels pour PC

# **7. Configuration**

## **7.1.Chargement**

Connectez l'appareil à un adaptateur de charge USB standard à l'aide du câble de charge fourni.

## **7.2.Mise en marche/arrêt**

Appuyez sur le bouton « Home » (accueil) et maintenez-le enfoncé pendant 1 seconde pour mettre en marche, et 3 secondes pour éteindre.

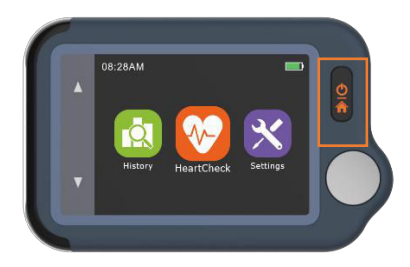

Il **s'éteindra automatiquement** s'il n'est pas en train de mesurer ou de fonctionner.

## **7.3.Réglages initiaux**

Lorsque l'appareil est mis sous tension pour la première fois, veuillez régler la date et l'heure actuelles.

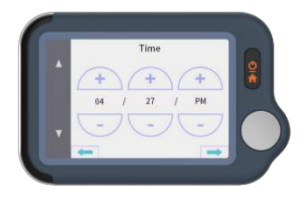

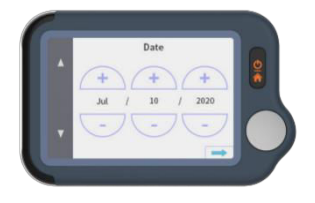

## **7.4.Première vérification**

1) Sur la page d'accueil, touchez l'icône **Heart Check** (Contrôle cardiaque), puis choisissez **une dérivation de type ECG II (Lire les notes).**

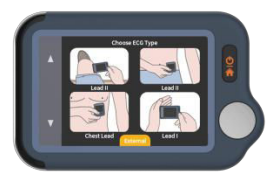

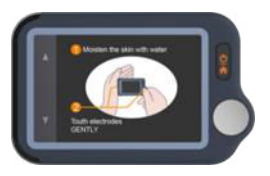

2)Tenez l'appareil comme indiqué sur l'écran de l'appareil.

3)Restez immobile et détendu pendant la prise de mesures jusqu'à la fin. Ensuite, les résultats s'affichent.

*Remarque :*

- Humidifiez la peau (la zone que l'électrode touche) *pour obtenir une meilleure forme d'onde.*
- *Vous pouvez obtenir différentes amplitudes de signal à partir de la dérivation I, de la dérivation II ou de la dérivation précordiale. Habituellement, les signaux provenant de la dérivation II et de la dérivation précordiale sont plus forts.*
- *Pour la dérivation I, posez vos mains sur une table ou sur une cuisse pour vous aider à rester détendu tout au long du*

*contrôle. Si votre main tremble, essayez votre poignet gauche ou votre biceps à la place de votre main gauche.*

 *Le fait de toucher l'électrode rectangulaire à l'arrière de l'appareil n'a que peu d'influence.*

## **7.5.Voir les résultats**

Il existe 6 types de résultats de mesure, Touchez le «  $\bar{\mathbf{1}}$  ». icône pour visualiser les définitions spécifiques.

Touchez l'icône « » pour rejouer les formes d'onde de l'ECG.

Touchez l'icône «  $\mathbb{C}$  » pour prendre de nouvelles mesures.

Vous pouvez à tout moment utiliser le **bouton « Home »** (accueil) pour revenir à la page d'accueil ou annuler la prise de mesures.

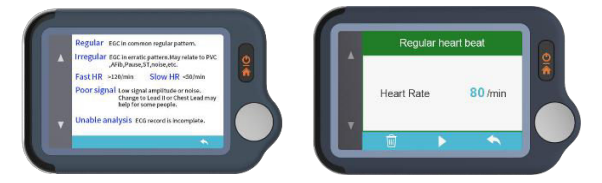

### **7.6.Examen des dossiers**

Sur la page d'accueil, touchez l'icône **Historique** pour consulter les résultats de votre historique.

Vous pouvez choisir un enregistrement pour examiner les

résultats et toucher l'icône « » pour rejouer les formes d'onde ECG enregistrées.

Touchez l'icône «  $\overline{\mathbb{Q}}$  » pour supprimer l'enregistrement en cours.

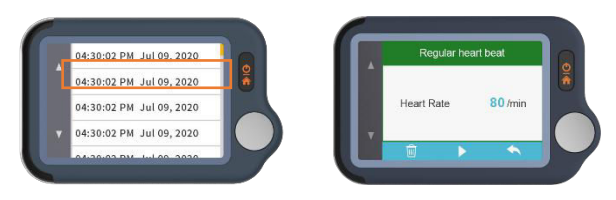

## **7.7.Synchronisation des données avec**

## **l'application ViHealth**

Recherchez ViHealth dans l'App Store ou sur Google Play.

Téléchargez et installez l'application mobile ViHealth.

1)Sur la page d'accueil, choisissez *Paramètres->Bluetooth* pour activer le Bluetooth de l'appareil.

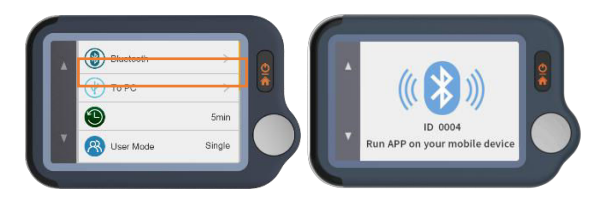

2) Activez le Bluetooth sur votre téléphone portable.

3)Lancez ViHealth sur votre téléphone portable. (Veuillez **toujours autoriser** les autorisations de localisation et de stockage pour la connexion Bluetooth et le stockage de données).

4)Ajouter un nouvel appareil: L'application recherchera automatiquement des appareils et les affichera à l'écran. Choisissez Pulsebit EX et attendez que les données soient téléchargées.

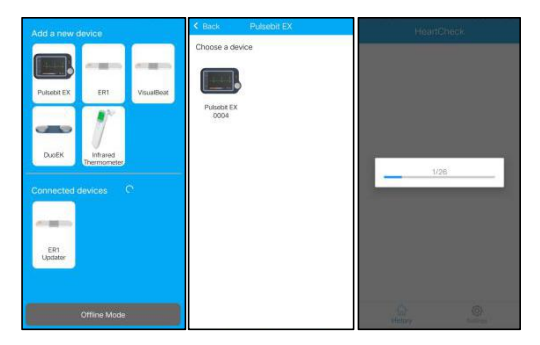

5)Examiner le rapport: Choisissez un seul enregistrement, et vous pouvez entrer un rapport détaillé.

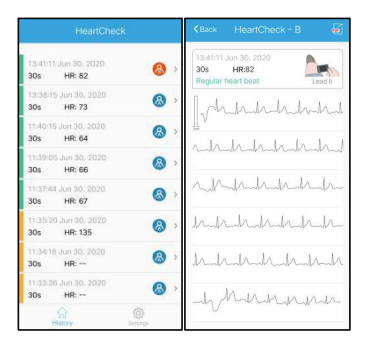

6)Rapport de partage: Sur la page des détails du rapport, appuyez sur le bouton « Partager » dans le coin supérieur droit pour partager votre rapport.

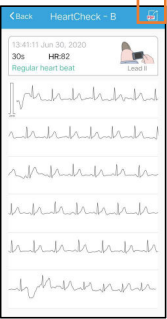

7) Supprimez un enregistrement: Choisissez un enregistrement unique, faites glisser le curseur vers la gauche pour le supprimer.

*Remarque: cette opération ne supprime que les enregistrements de l'application, pas ceux de l'appareil Pulsebit EX.*

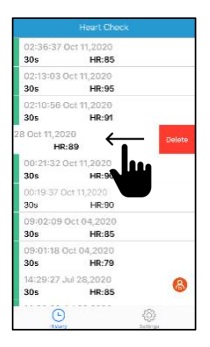

## **7.8.Utilisation du logiciel** *« Pulsebit Browser*

#### *Pro »*

Téléchargez la dernière version à partir de :

#### **www.getwellue.com**

Menu: Support->Logiciels pour PC

*Remarque:*

*1*)*Si vous avez déjà téléchargé le logiciel, veuillez le mettre à jour avec la dernière version.*

*2*)*Parfois, un pare-feu ou un logiciel anti-virus peut bloquer le navigateur « Pulsebit Browser ». Autorisez-le.*

*3*)*Veuillez consulter le document d'aide dans le logiciel pour plus d'informations.*

Téléchargez et installez Pulsebit Browser Pro sur votre ordinateur.

#### **Pour exporter des données:**

- 1)Connectez l'appareil au PC avec le **câble fourni.**
- 2)Sur l'appareil, entrez dans **Paramètres -> Vers PC**.

3)Exécutez le logiciel, cliquez sur le **bouton « Téléchargement »** pour exporter les données sur l'appareil.

Le logiciel vous permet de visualiser et d'imprimer des rapports, qui peuvent également être exportés sous forme de fichiers PDF.

## **8. Explorer d'autres fonctionnalités**

## **8.1.Choisir différents types d'ECG**

Avant de prendre des mesures, vous pouvez choisir différents types d'ECG (dérivations). Tous les résultats seront marqués avec le type correspondant.

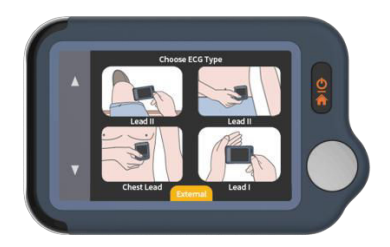

## **8.2.Utilisation du câble ECG pour les contrôles cardiaques**

1)Appuyez sur <HeartCheck> (Vérification cardiaque) pour commencer à prendre des mesures; **appuyez sur l'icône en bas pour passer en Mode** *externe*.

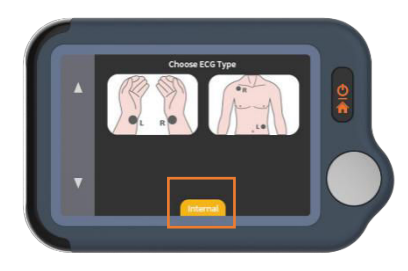

2) Insérez le câble ECG dans le port Micro D, collez les électrodes réutilisables sur votre corps comme indiqué ci-dessous.

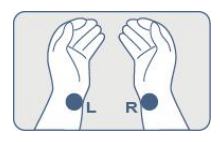

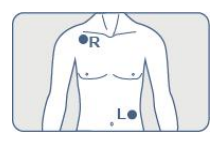

#### $\star$  Conseils :

- Utilisez la dérivation II si le signal est trop faible dans la dérivation I.
- Humidifier la peau (zone qui touche les électrodes) si elle est trop sèche.
- Reposez les mains sur la table ou sur la cuisse et restez détendu.
- Utilisez le câble lorsque vous avez des difficultés à obtenir un ECG stable sans câble

## **8.3.À propos des électrodes réutilisables**

Veuillez recouvrir le livre de poche blanc de protection et sceller les électrodes dans le sac plastique après chaque utilisation.

Nous recommandons de remplacer les électrodes après 50 utilisations. La performance des électrodes diminue après une utilisation excessive.

Vous pouvez acheter d'autres électrodes sur Amazon ou sur notre site web getwellue.com.

## **8.4.Comprendre les résultats**

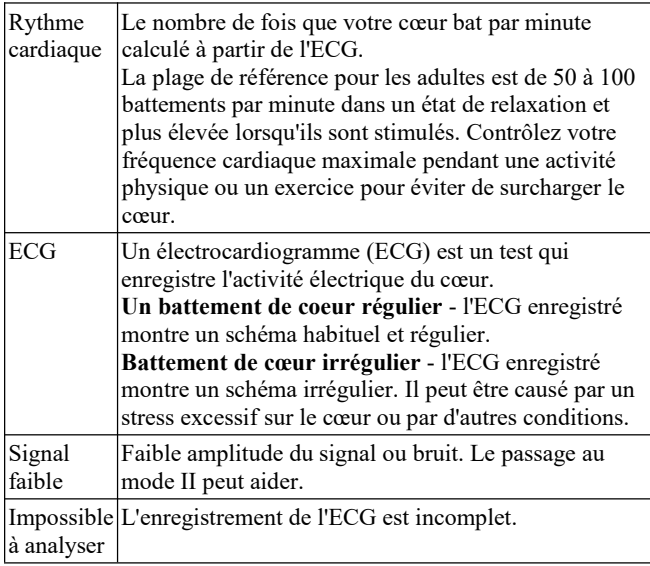

## **8.5.Paramètres**

**Mode utilisateur**: Paramètres->Mode Utilisateur->appuyer pour choisir les modes « Un Utilisateur » ou « Deux Utilisateurs ».

Lorsque vous passez en mode double utilisateur, la page d'accueil affiche les icônes Utilisateur A et Utilisateur B. hoisissez un utilisateur pour commencer à prendre des mesures, et les résultats seront marqués A ou B.

En mode mono-utilisateur, les résultats ne sont pas marqués.

**Longueur de l'ECG**: Paramètres->Longueur de l'ECG, pour 30s/60s/5 minutes.

**Remarque:** seules les mesures par câbles sont prises en charge en mode 5 minutes.

**Luminosité**: Réglages-> Appuyez sur le luminomètre pour régler la luminosité.

**Voix** : Paramètres->Appuyez sur le bouton Voix pour activer et désactiver la voix des battements de cœur.

Autres réglages: Date et heure, Effacer données, Réinitialisation usine, A propos.

# **9. Dépannage**

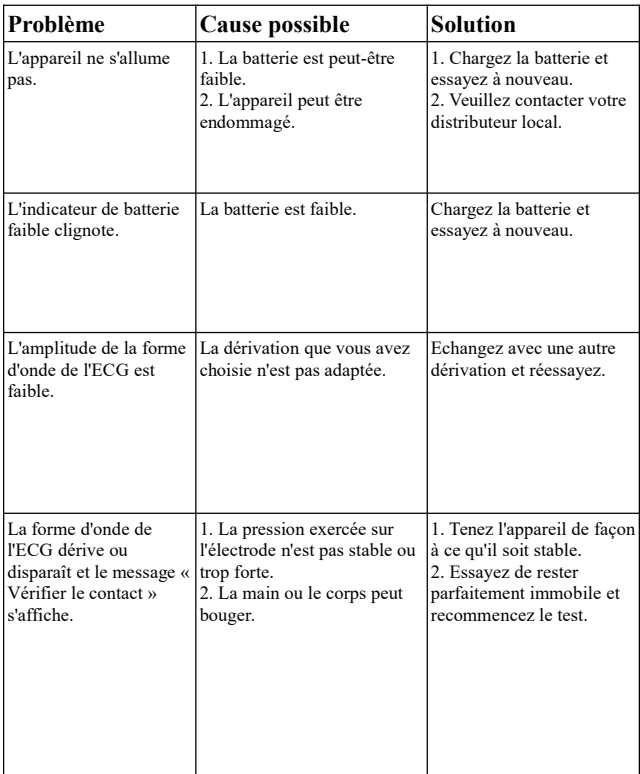

# **10. Caractéristiques techniques**

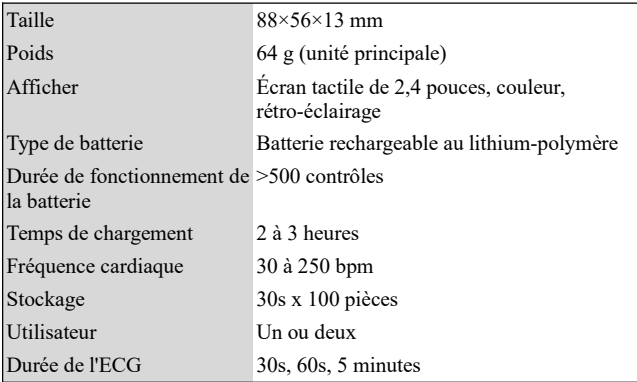

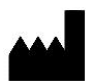

Shenzhen Viatom Technology Co., Ltd. 4E, Building 3, Tingwei Industrial Park, No. 6 Liufang Street, Baoan District, Shenzhen, Guangdong, 518101, P.R. China www.getwellue.com Contact us: [service@viatomtech.com](mailto:service@viatomtech.com)

Version: D Model: PB-20